# **OI: Lançar um Adiantamento de Venda no caixa no SetaERP**

**Aqui você vai encontrar:**

- [O que é a ferramenta?](#page-0-0)
- [Manual de uso da ferramenta](#page-0-1)
	- [Como configurar as permissões de acesso](#page-0-2)
	- [Funcionalidade](#page-2-0)
		- [Como usar o Adiantamento?](#page-8-0)

<span id="page-0-0"></span>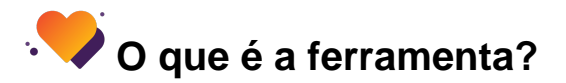

A operação Adiantamento de Venda é utilizada quando o cliente quiser fazer um pagamento adiantado que vai ficar registrado como um crédito e poderá ser utilizado como pagamento em uma compra realizada futuramente.

Realizar um adiantamento de venda é simples, para isso, siga os passos abaixo.

<span id="page-0-1"></span>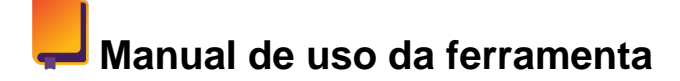

### <span id="page-0-2"></span>**Como configurar as permissões de acesso**

Para configurar as permissões de acesso a essa ferramenta, acesso o módulo Retaguarda > Menu Configurações > Permissões de acesso > encontre o módulo ' Caixa - Outros Lançamentos' > marque a caixa de seleção 'Acessar', 'Modificar'

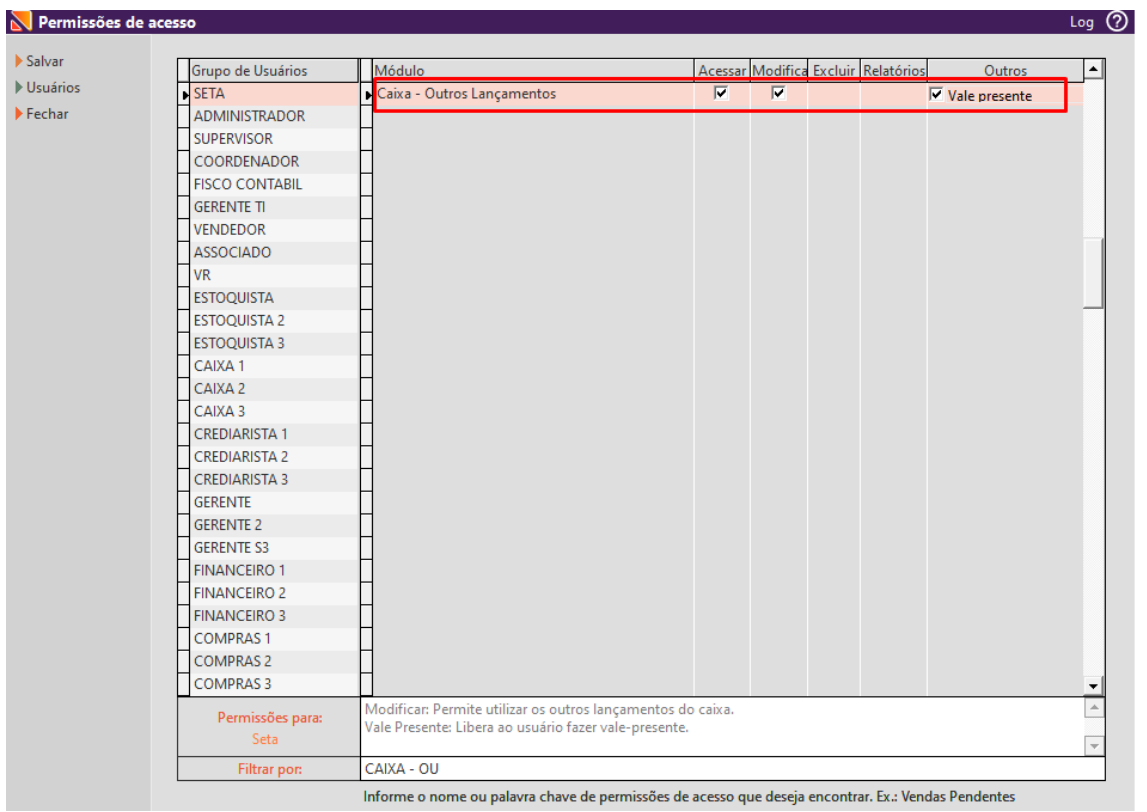

**Acessar**: Acesso a tela de outros lançamentos

**Modificar**: Permite utilizar os outros lançamentos do caixa. **Vale Presente:** Libera ao usuário fazer vale-presente.

Encontre o módulo Caixa

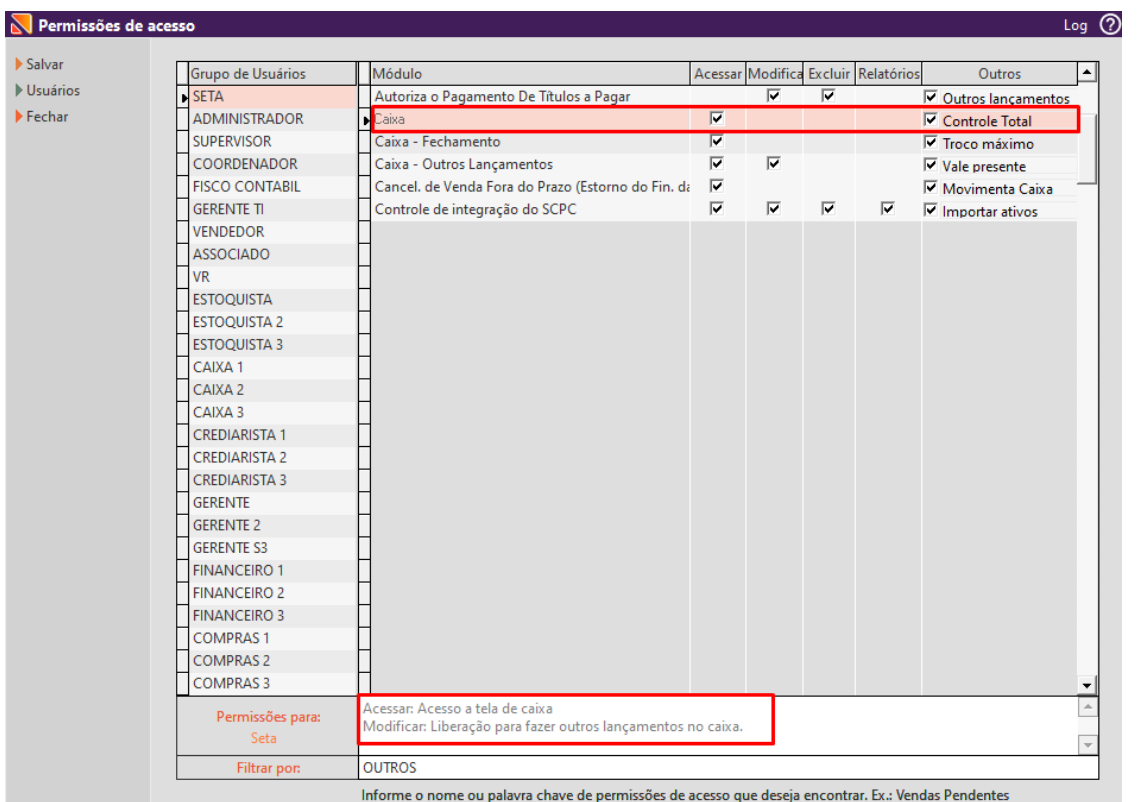

**Acessar**: Acesso a tela de caixa **Modificar**: Liberação para fazer outros lançamentos no caixa.

## <span id="page-2-0"></span>**Funcionalidade**

Passo 01: Entre no sistema SetaERP e insira suas credenciais de usuário e senha. Em seguida, clique na opção "Módulo Caixa" e clique no botão Outros lançamentos ou pressione as teclas de atalho Alt + O.

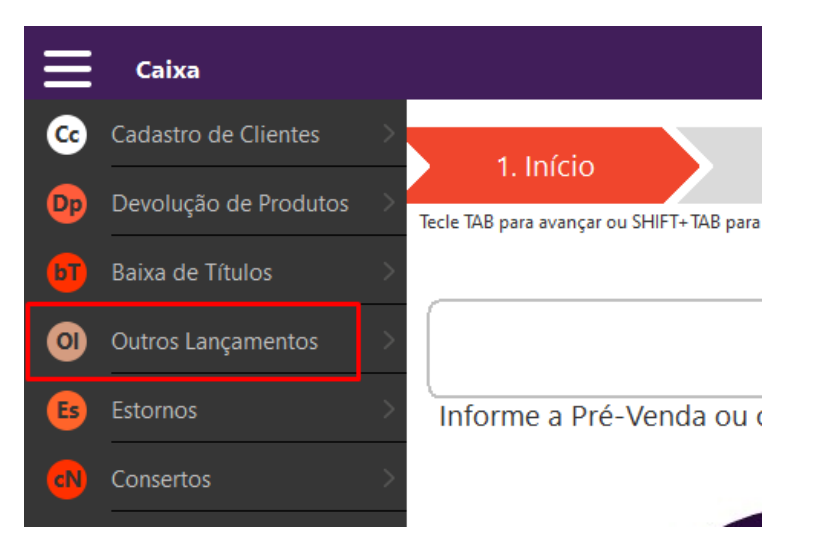

#### **Passo 02:** No campo **Operação**, selecione a opção **Adiantamento de Venda**.

Passo 03: No terceiro passo, você precisará fornecer algumas informações essenciais. No campo "Descrição", esteja ciente de que ele pode ser preenchido automaticamente, mas você também tem a opção de alterá-lo conforme sua preferência. Em seguida, selecione o "Tipo de Documento" que corresponde ao comprovante que deseja emitir para este lançamento. As opções disponíveis são as seguintes:

- 1. Nota Fiscal Manual
- 2. Nota Fiscal Impressa
- 3. Cupom Fiscal
- 4. Guias e Recibos

A pessoa e o valor, ao realizar esse procedimento será então gerado um crédito que ficará vinculado a pessoa.

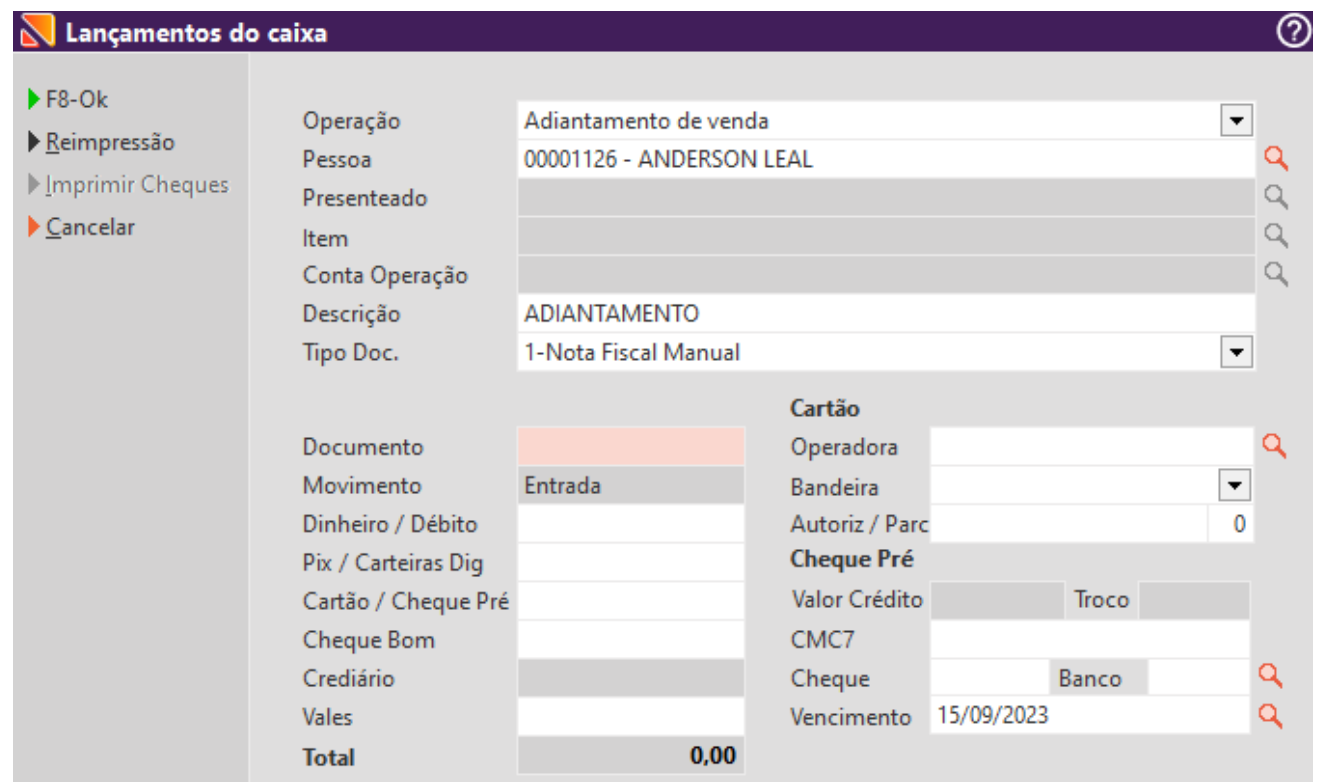

Passo 04: Você tem a flexibilidade de inserir informações no campo "Documento" e especificar o valor do adiantamento nos campos "Dinheiro/Débito" (ao preencher este campo, os campos "Operadora", "Bandeira" e "Autoriz/Parc" ficam disponíveis para serem preenchidos, caso deseje). Além disso, os campos de detalhamento de cheque ficam desabilitados nesta etapa.

Se optar por utilizar "Pix/Carteiras Dig", os campos relacionados a detalhamento de cartão e cheque serão desabilitados automaticamente. Irá pedir uma confirmação de Lancamento e caso clique no botão 'Sim', irá abrir uma nova tela com a seguinte instrução:

O pagamento pode ser feito através do QR Code ou através do envio por WhatsApp do PIX/Copia e Cola.

Mas Lembre-se: Você terá que aguardar com a tela do PIX/QR Linx aberta para processar o pagamento, ao fechar a tela sem confirmação o link será inutilizado, e o cliente deverá ser orientado para não utilizá-lo para pagamento.

Será aberto uma nova tela onde ficará aberto no período de 3 minutos. Apenas nesse período é que ele deve efetuar o pagamento (lembrando que passa usar essa ferramenta no adiantamento a loja deve de ter contratar o serviço do QR-Linx e já ter configurado no ERP e no terminal).

Se o tempo for esgotado é possível clicar no botão F9 para tentar novamente

 $\circ$ 

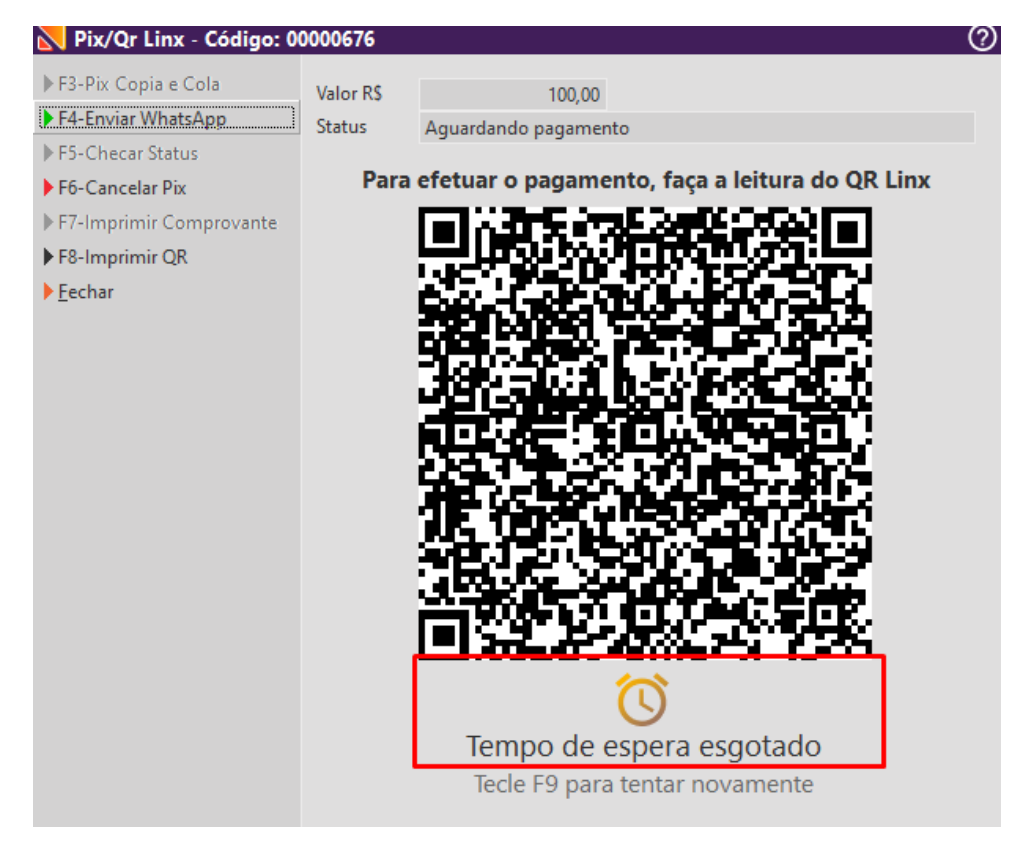

Se clicar em 'F6' - Cancelar Pix irá aparecer uma mensagem 'Deseja realmente realizar o cancelamento do Pix/Qr Linx'?. Se confirmar, irá aparecer a tela de Impressão e poderá ser impressão o comprovante de Cancelamento.

Se clicar em Fechar irá aparecer a sequinte mensagem: "Existe uma transação QR-Linx em andamento. Ao continuar a operação será cancelada, impossibilitando o pagamento caso ainda não tenha sido realizado. Importante: Caso o seu cliente já tenha realizado o pagamento, não se preocupe, pois o mesmo será estornado em até 48 horas. Caso necessário, realize uma nova transação QR Linx". Se você confirmar irá sair da tela e você poderá imprimir o comprovante de Cancelamento e irá acontecer conforme foi orientado pela mensagem. Se clicar em Não, irá continuar na tela.

Caso o cliente deseje pagar, é possível usar o QR-Code que aparece na tela, pode ser impresso o código clicando no botão F8-Imprimir QR.

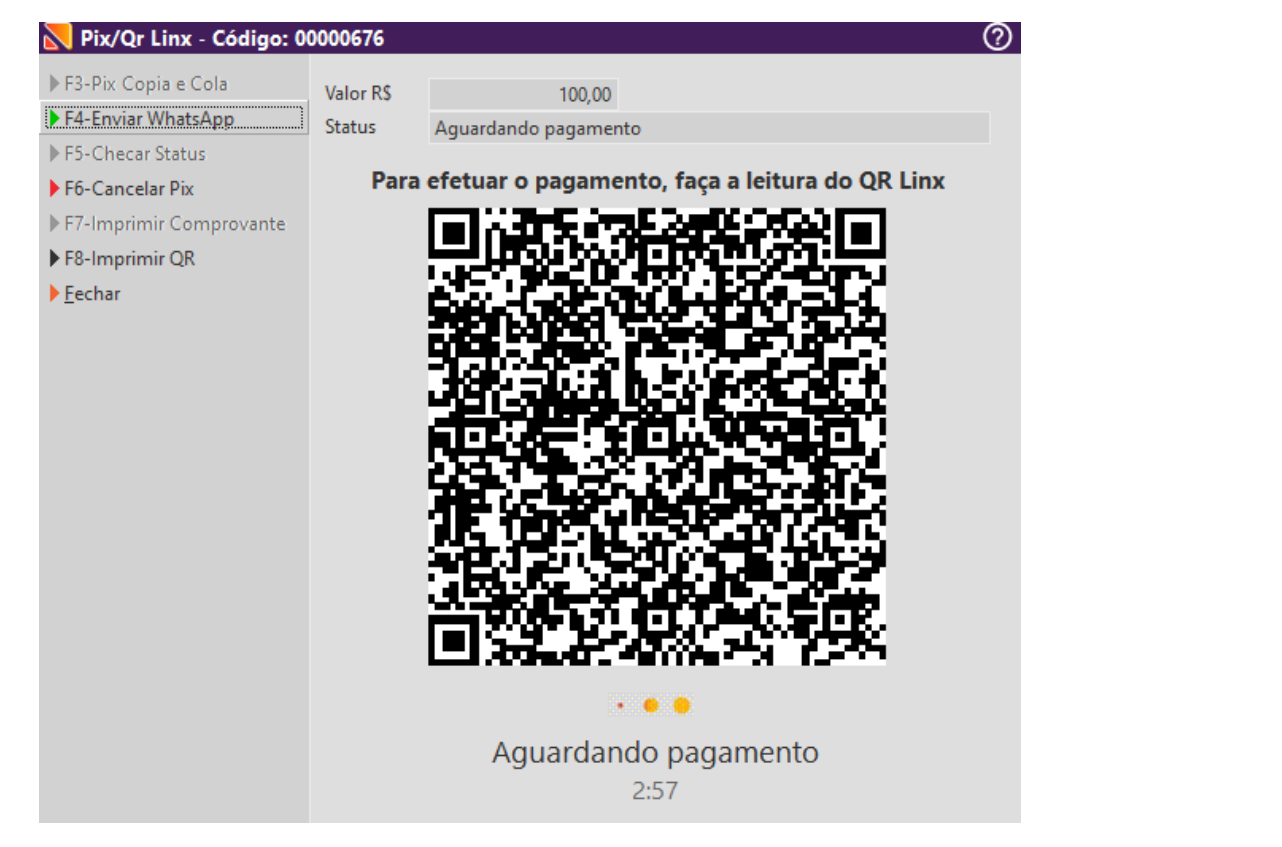

Pode ser enviado para o WhatsApp do cliente o link para pagamento clicando no botão F4-Enviar WhatsAPP. Nesta última opção abre-se uma nova tela onde é possível personalizar o conteúdo da mensagem e ao clicar no botão 'F5-Enviar Mensagem' é enviado ao cliente.

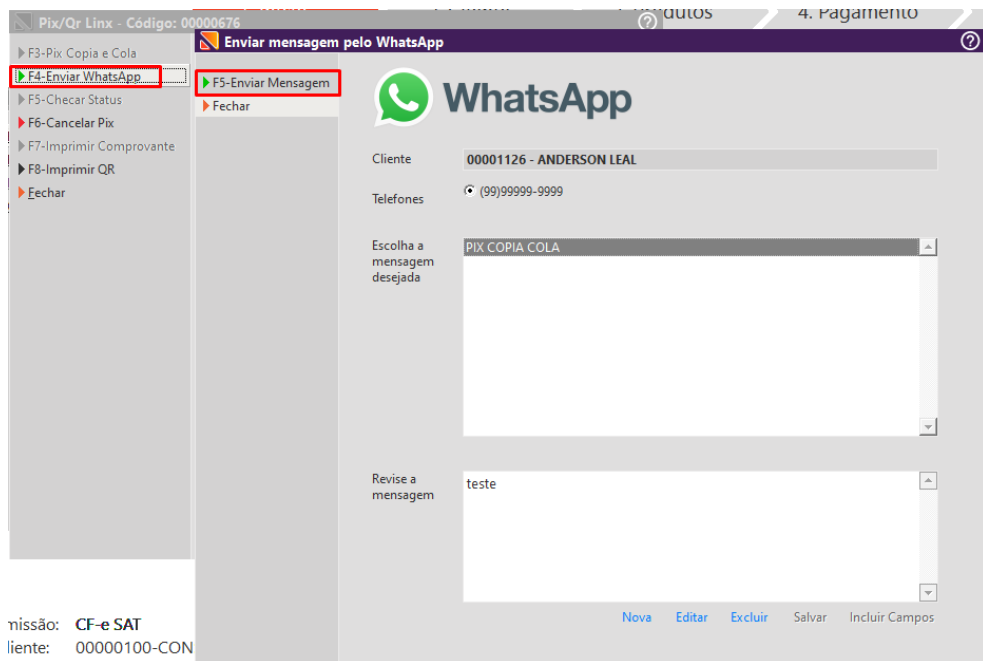

Voltando para a tela de Adiantamento de Venda,

Se escolher "Cartão/Cheque Pré", você terá a oportunidade de preencher os campos "Valor Crédito", "Troco", "CMC7", "Cheque", "Banco" e "Vencimento", enquanto os campos de detalhamento de cartão serão desabilitados.

Para a opção "Cheque Bom", você poderá fornecer informações específicas.

Por fim, o campo "Movimento" ficará desabilitado, mas conterá a informação padrão "Entrada".

**Passo 05:** Após validar os dados para realização do lançamento, clicar em **OK** e **Confirmar o Lançamento no Caixa** clicando em **Sim**.

Atenção

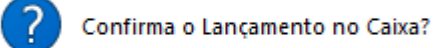

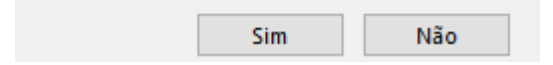

Passo 06: Confirmando o lançamento no caixa, apresentará uma tela para impressão de comprovante de lançamento, onde podemos *Imprimir, Visualizar* ou Cancelar.

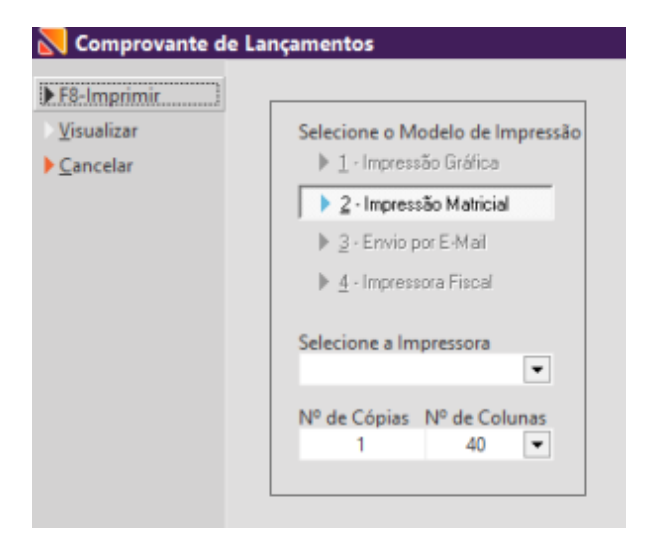

Após realizar o Adiantamento, é possível Reimprimir o Comprovante. Para fazer isso, siga as etapas a seguir:

- 1. Na tela de Lançamento do Caixa, clique no menu lateral 'Reimpressão'. Isso abrirá uma nova tela contendo todos os lançamentos efetuados no dia.
- 2. Cada linha representa um lançamento, e as colunas (Lote, Hora, Operação, Pessoa, Valor) fornecem detalhes sobre cada movimento.
- 3. Selecione a opção que deseja reimprimir e clique no menu lateral 'Reimprimir'.
- 4. Isso abrirá a tela de Comprovante de Lançamento, onde você tem a opção de Imprimir, visualizar ou Sair da tela clicando na opção Cancelar.

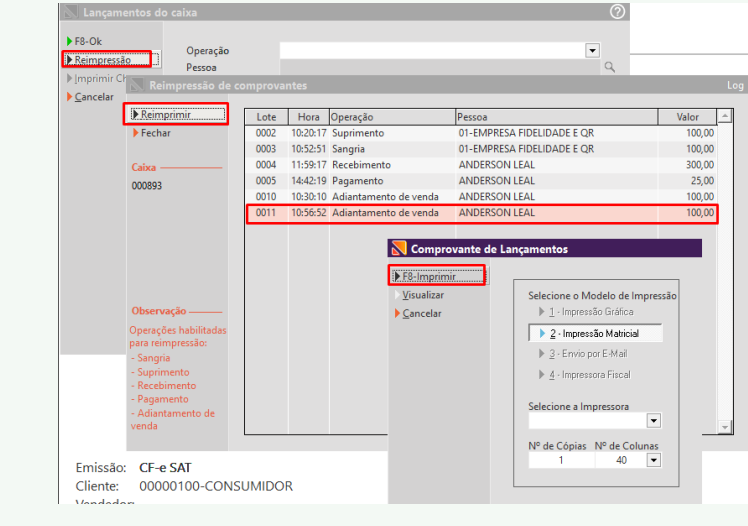

<span id="page-8-0"></span>**Como usar o Adiantamento?**

#### Etapas envolvidas:

- 1. Acessar o caixa, escolher a opção Outros Lançamentos no caixa
- 2. Ira aparecer a tela de lançamentos no caixa, onde vamos escolher a opção Adiantamento de venda, escolher a pessoa(cliente), informar uma descrição e definir o valor do adiantamento.

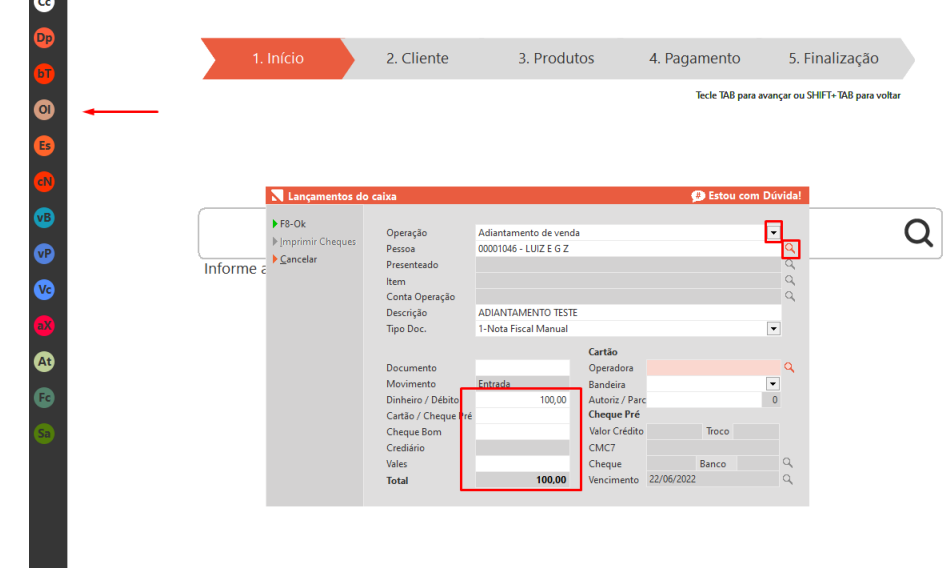

3. Apos isso confirmar no OK salvando o registro

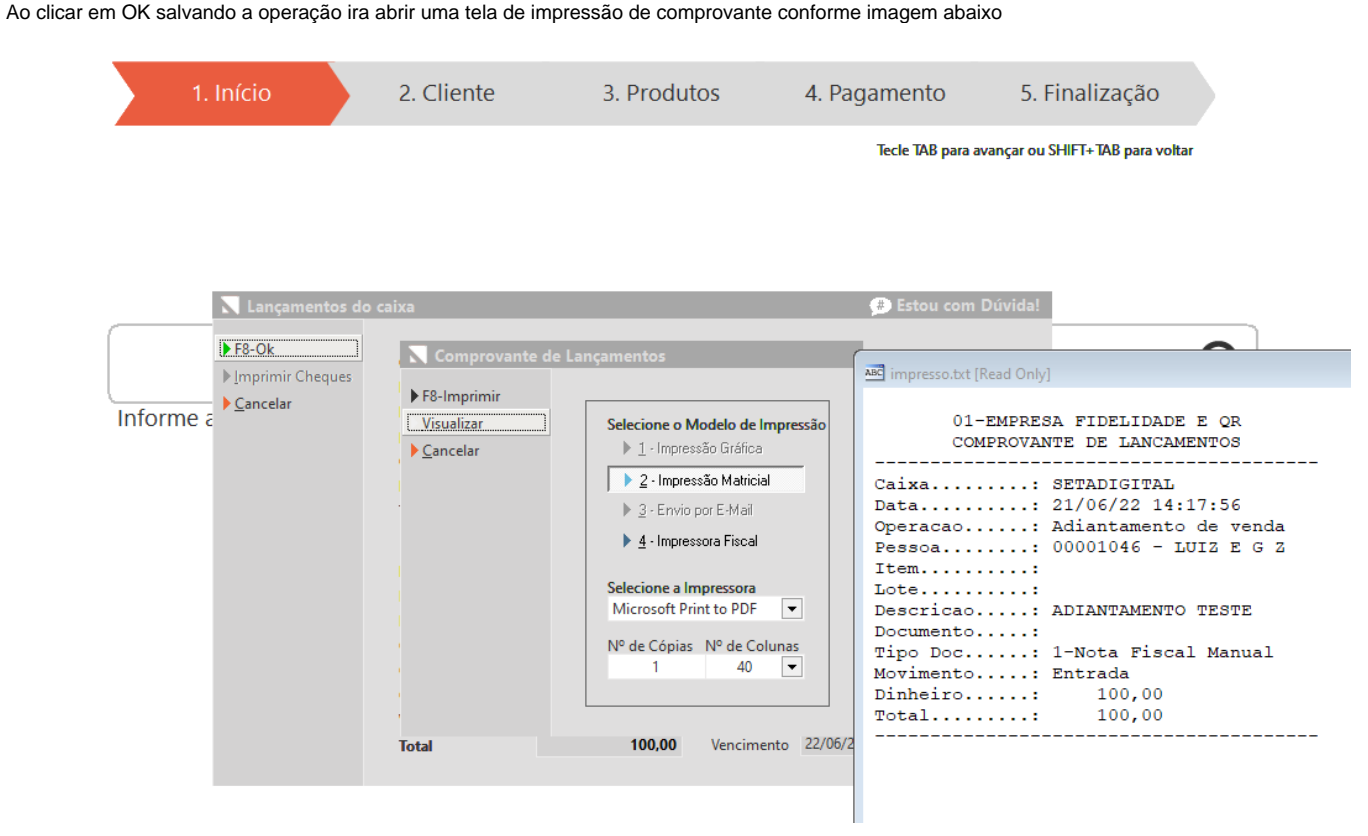

Usando o adiantamento:

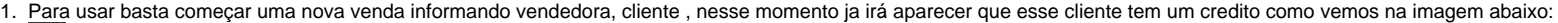

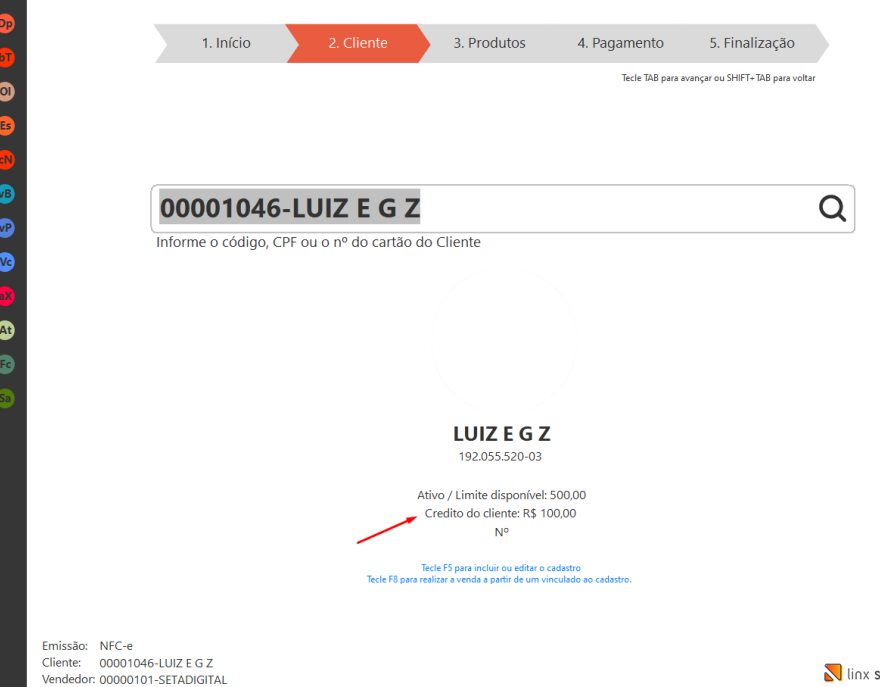

 $\sum$  linx setadigital

2. Na aba pagamentos, se dermos um duplo clique no campo credito de cliente ira abrir o valor do credito

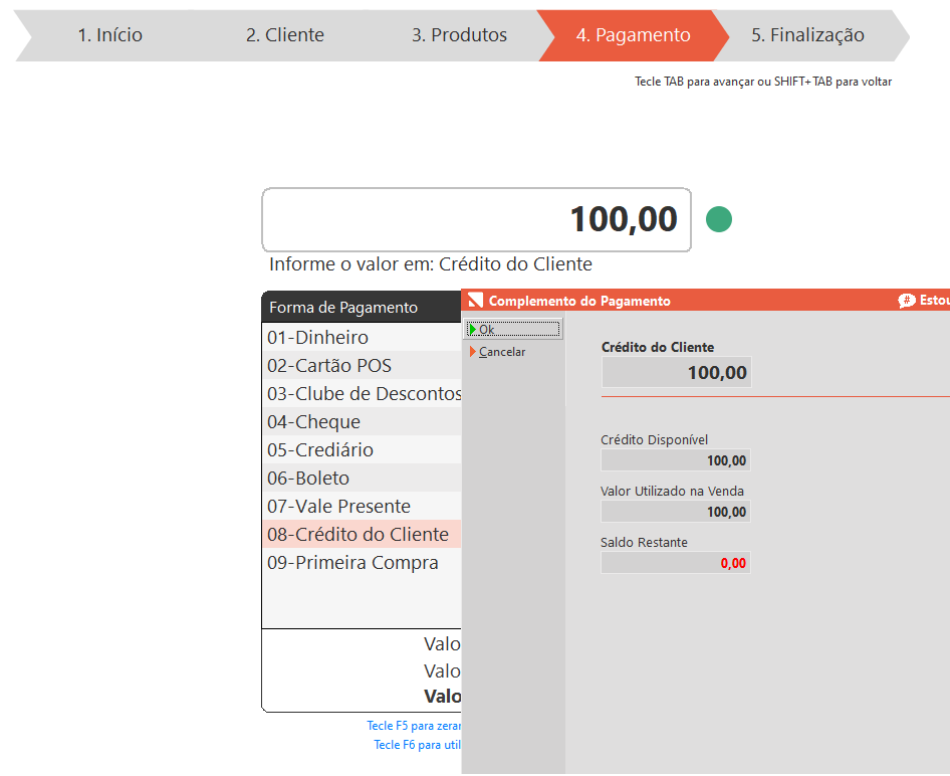

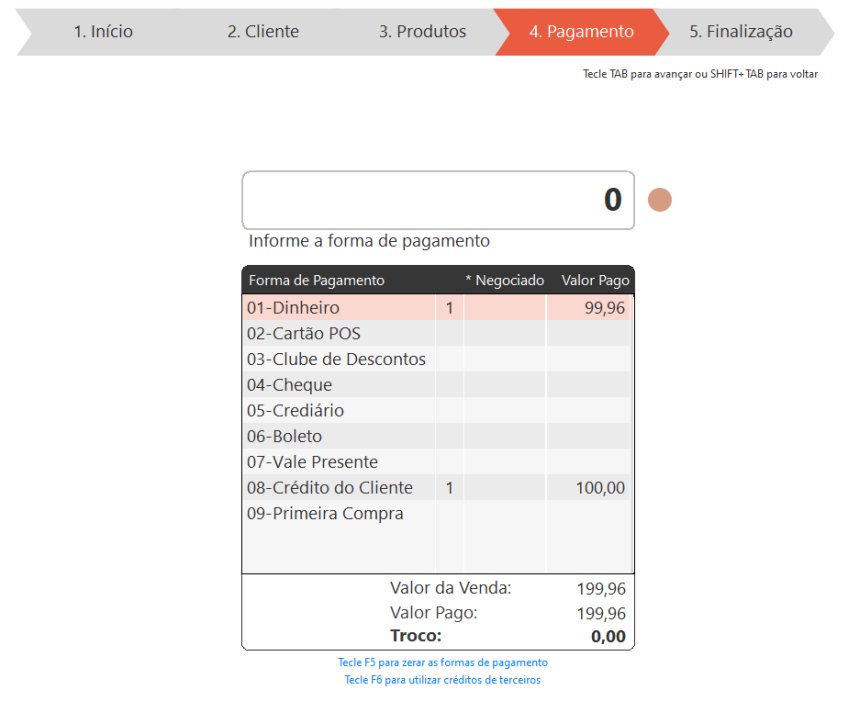

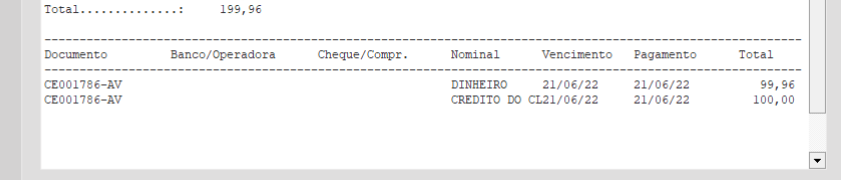

3. No registro da venda irá aparecer com a nomenclatura Credito do Cliente

4. Se usar a compra um valor menos que o total do adiantamento o restante ficara em saldo restante

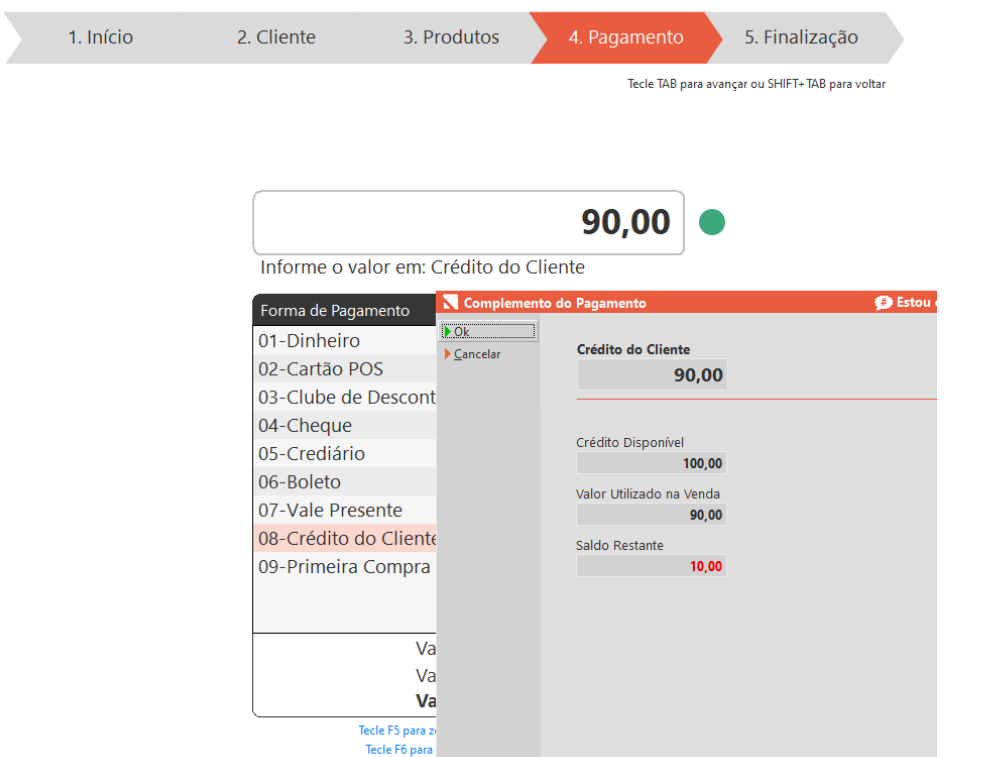

Obs: Caso estornar uma venda feita com essa forma de pagamento não reabre o credito automaticamente, é necessário lançar um novo adiantamento

**Palavras-chave**: SetaDigital, Calçados, Adiantamento de Venda